Subsecretaría

División de Tecnologías de la Información

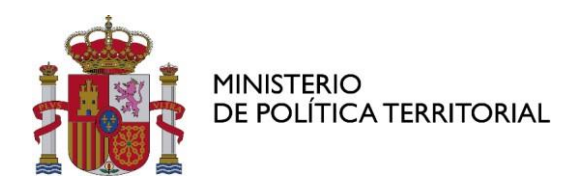

## *Convocatoria 2022 de subvenciones destinadas a la transformación digital y modernización de las administraciones de las entidades locales, en el marco del Plan de Recuperación, Transformación y Resiliencia*

# **GUÍA DE USO**

### **DEL FORMULARIO**

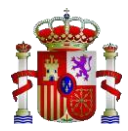

#### **1. ACCESO ALA SEDE ELECTRÓNICA Y AUTENTICACIÓN**

El formulario se encuentra disponible en la sede electrónica del Ministerio de Política Territorial:

**<https://sede.administracionespublicas.gob.es/>**

Es necesario que se **autentique** conel certificado de Representante de Persona Jurídica para poder hacer uso de los servicios que se ofrecen. Para ello, pulse en la esquina superior derecha, en "Acceso":

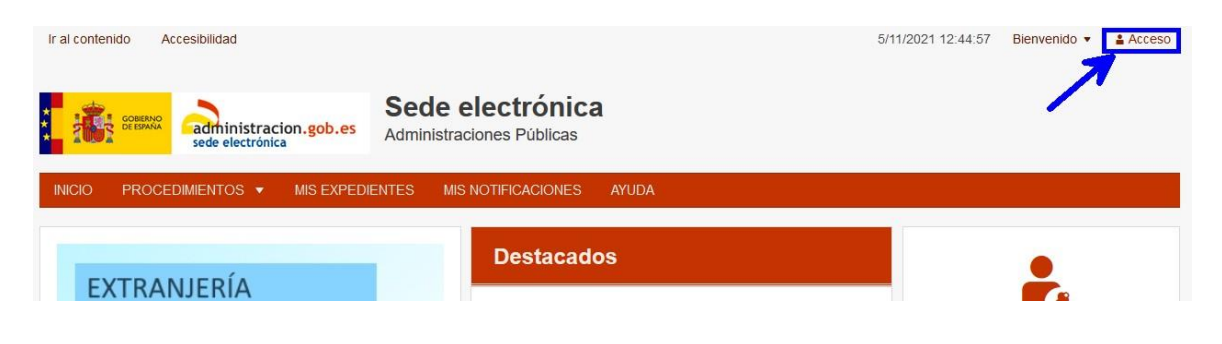

La autenticación debe realizarse con elsistema de **Cl@ve**:

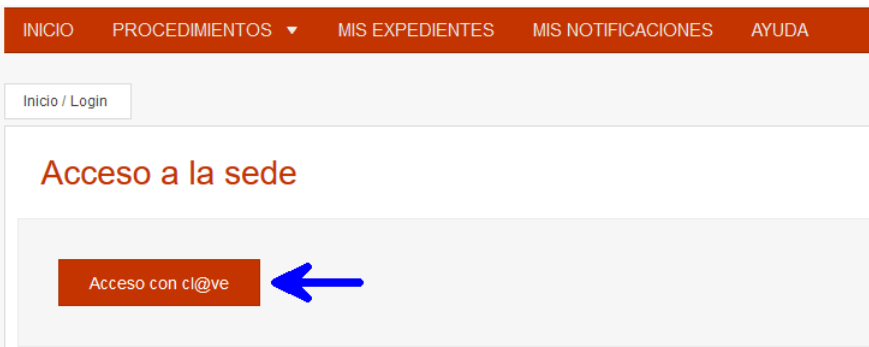

Tenga en cuenta que, si no realiza la autenticaciónal acceder a la página inicial de la sede electrónica, deberá hacerlomás adelante, ya que es requisito necesario para poder acceder al formulario.

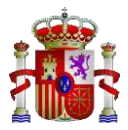

### **2. ACCESO AL FORMULARIO**

Dentrode la sede existen 2 formas de acceder al formulario:

- Opción 1: Directamente a travésde la sección "Destacados" en la página inicial de la sede.
- Opción 2: Acceso a través del menú "Procedimientos", en la categoría "Subvenciones":

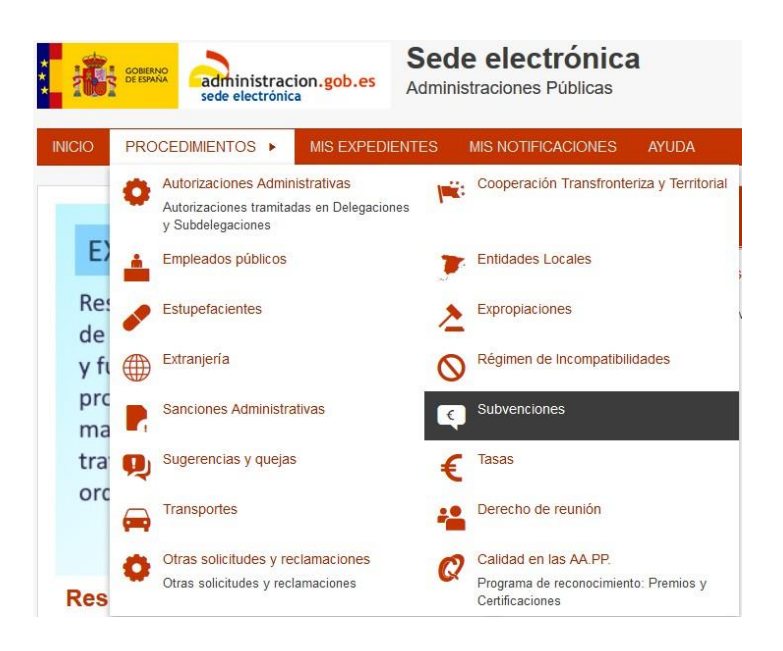

Dentrode la categoría "Subvenciones" seleccionamos nuestro procedimiento:

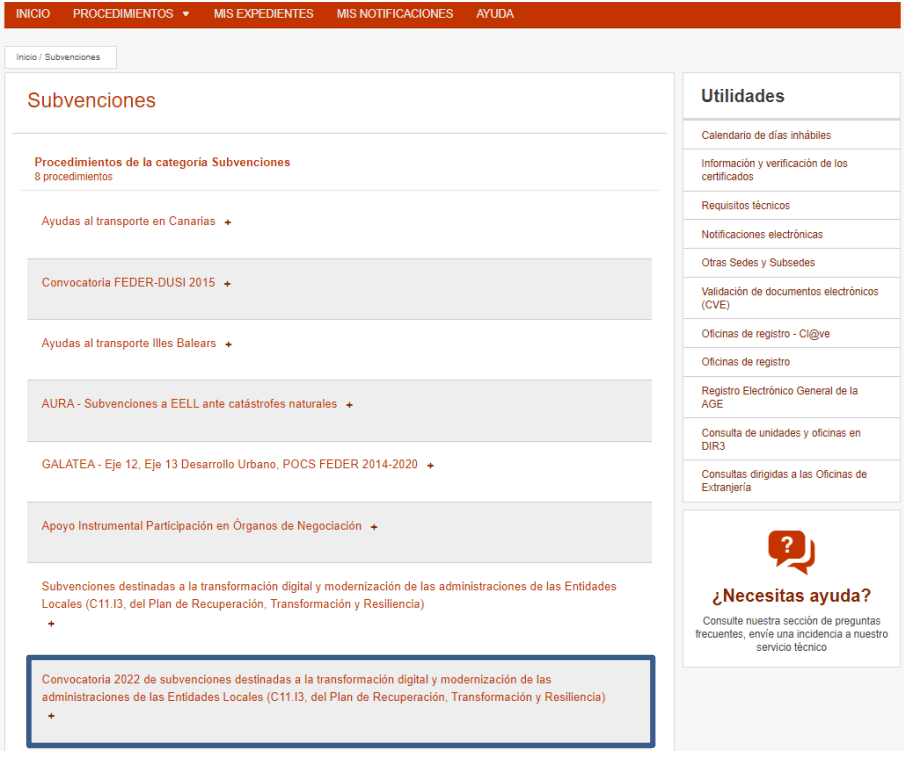

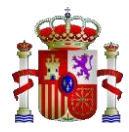

Accederemos a la portada del procedimiento, donde se muestra información general y algunos enlaces que pueden resultar de su interés. Pulse en "Acceder al Procedimiento" para que se muestre el formulario:

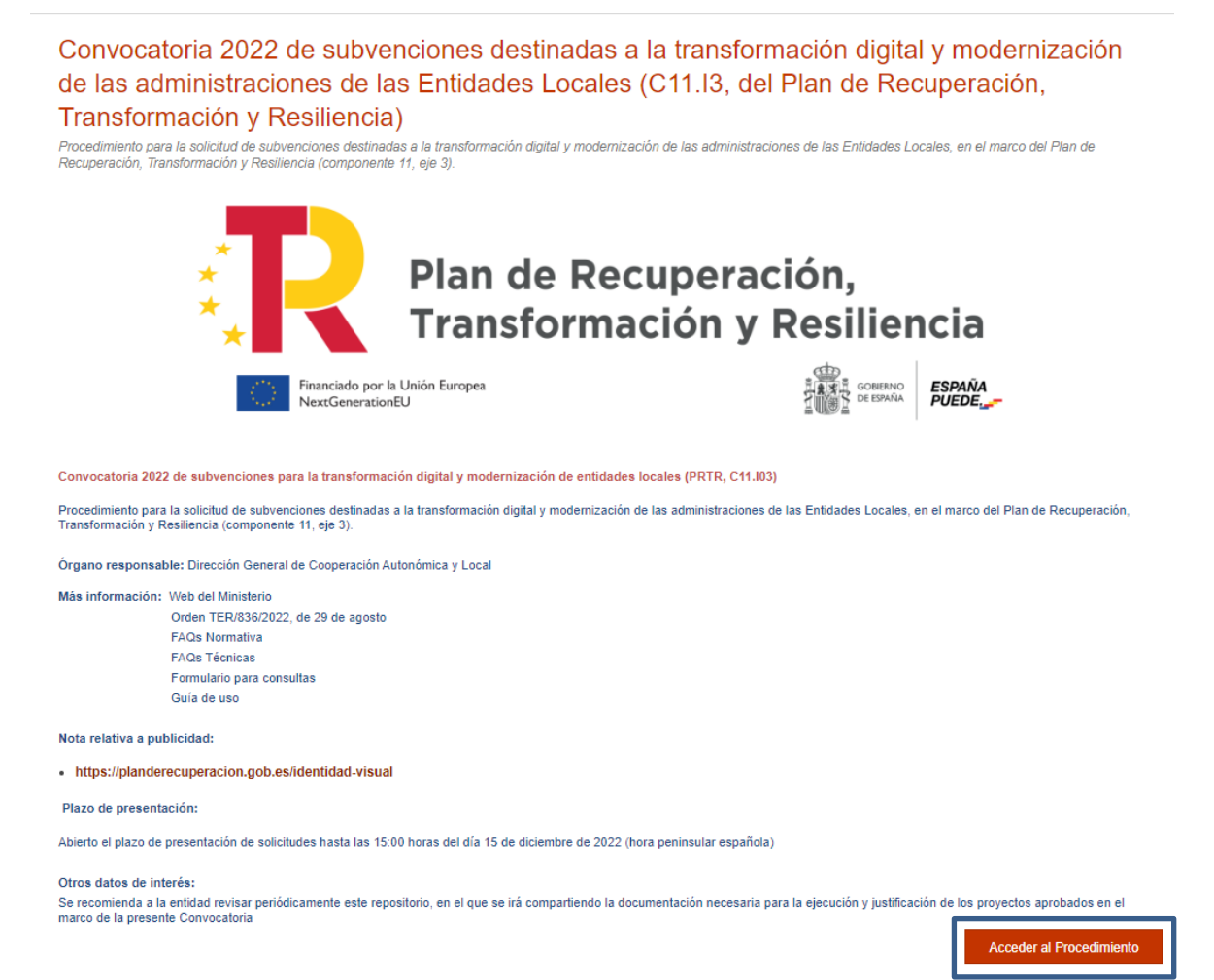

#### Y traspulsar, accedemos al formulario:

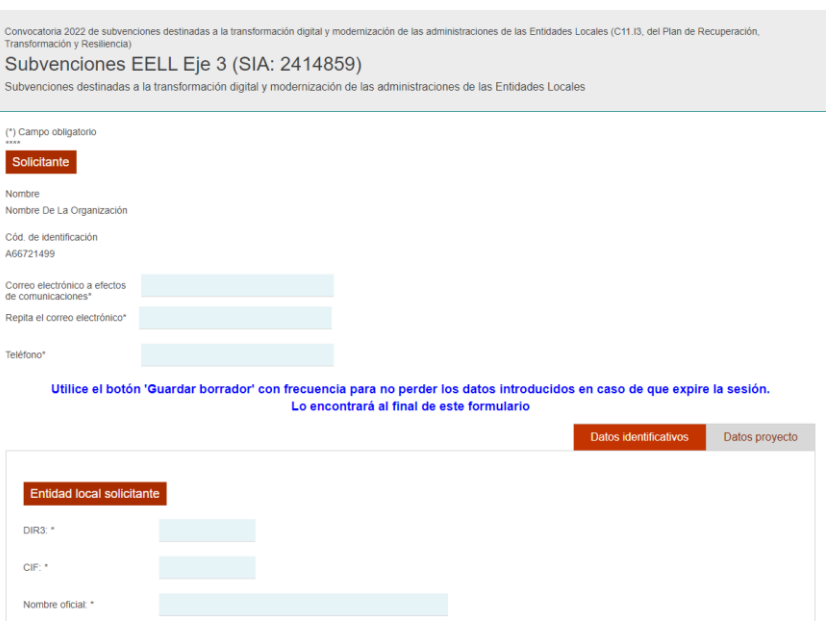

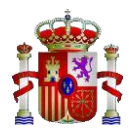

#### **3. CUMPLIMENTACIÓN DEL FORMULARIO**

El formulario está estructuradoen dos bloques principales:

- Bloque "*Datosidentificativos*"
	- o En este bloque debe rellenar todoslos campos relativos a la identificación de la entidad solicitante, representante y responsable/s técnico/s.
- Bloque "*Datos del proyecto*"
	- o Se cumplimentarán los datos relativos al proyecto, descripción, cantidades exactas y documentos necesarios que debe aportar.

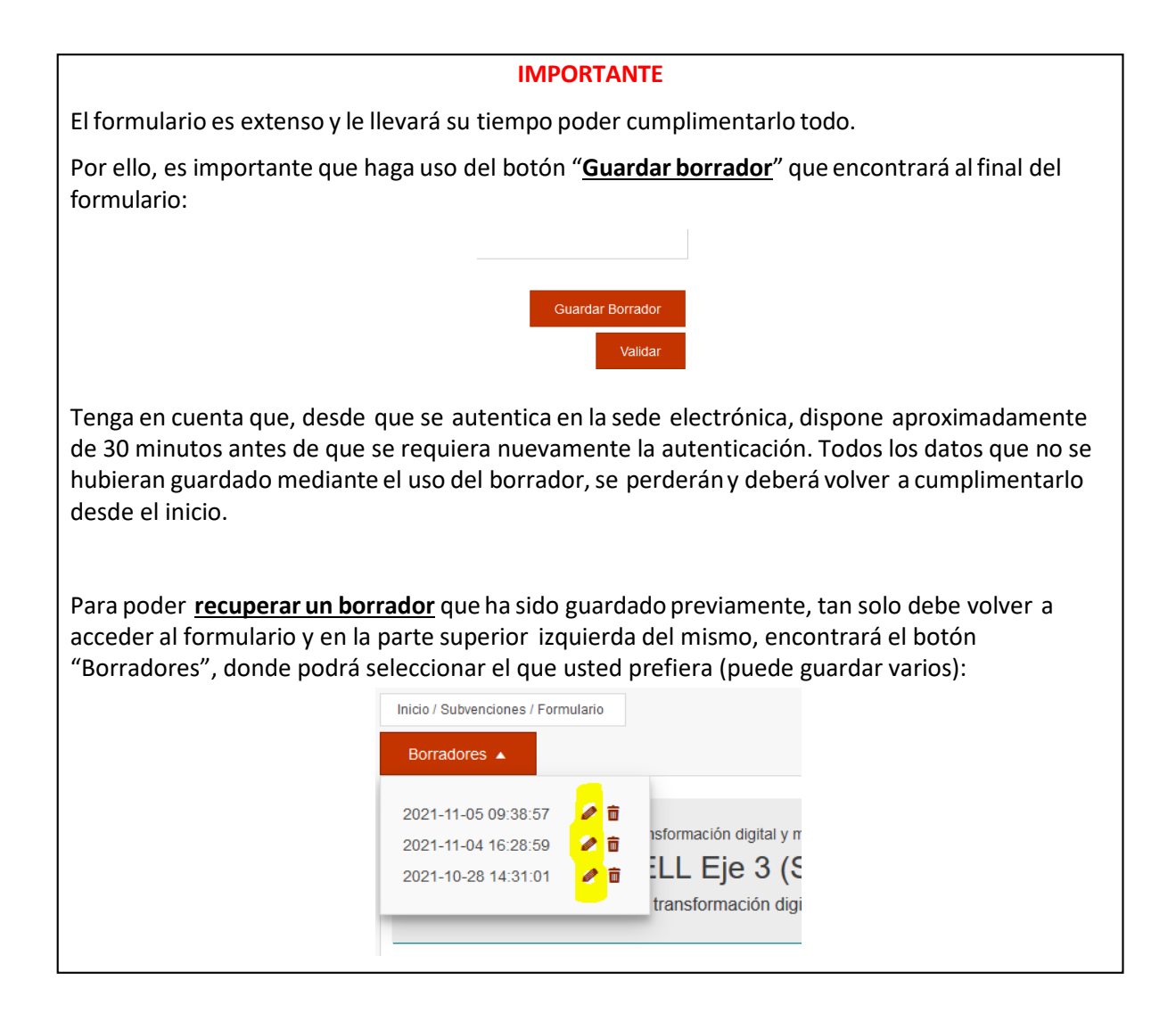

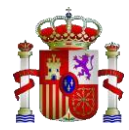

Otro aspecto importante en la cumplimentación de los datos del formulario es la referente a los importes de las cantidades solicitadas para la subvención. Sólo se permiten caracteres numéricos con las siguientes restricciones:

- No se puede introducir "." para las unidades de mil
- No se puede introducir el símbolo "€"
- Sólo permite introducir "," que será utilizado exclusivamente para los decimales o En posible introducir el número redondeado sin decimales, si se prefiere

Ejemplos válidos:

- 45000
- 130500,80

#### **4. FIRMA Y ENVÍO DE LA SOLICITUD**

Tras haber cumplimentado todos los campos requeridos, compruebe que son válidos y que no contienen errores, pulsando en el botón "**Validar**" que encontrará alfinal del formulario:

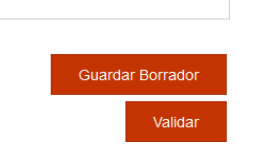

Si la validación **no fuera correcta**, se le mostrarán mediante un mensaje de texto rojo aquellos campos que no cumplen con los requisitos. Por ejemplo, si las cantidadesintroducidas no fueran correctas:

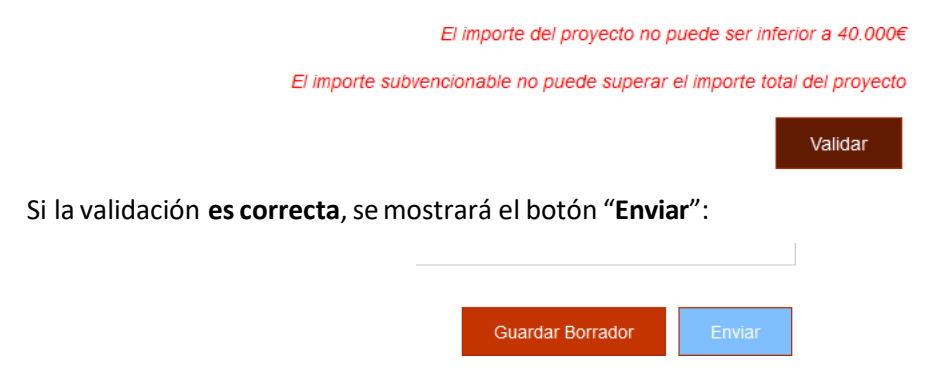

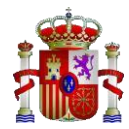

Al pulsar aparecerá una ventana para firmar la solicitud con Autofirma, para lo que se hará uso del certificado electrónico.

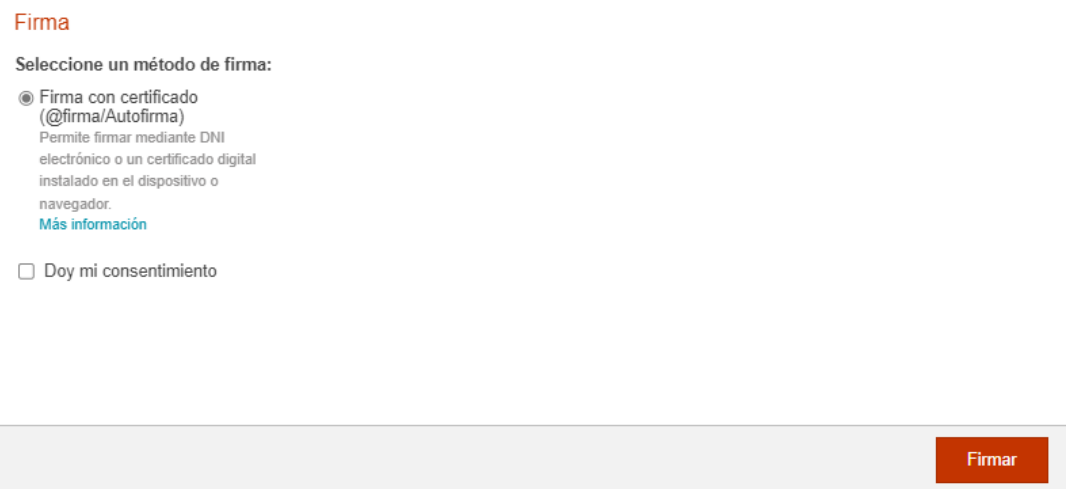

Una vez firmada la solicitud, ésta quedará registrada y se enviará un correo electrónico confirmando dicho registro. Podrá obtener un justificante de la solitud en PDF.

#### **5. COMPROBAR EL EXPEDIENTE**

A partir del momento en que se firma y se registra la solicitud, se genera un nuevo expediente administrativo. Se podrá comprobar el estado del mismo en la sede electrónica, desde el menú "Mis expedientes":

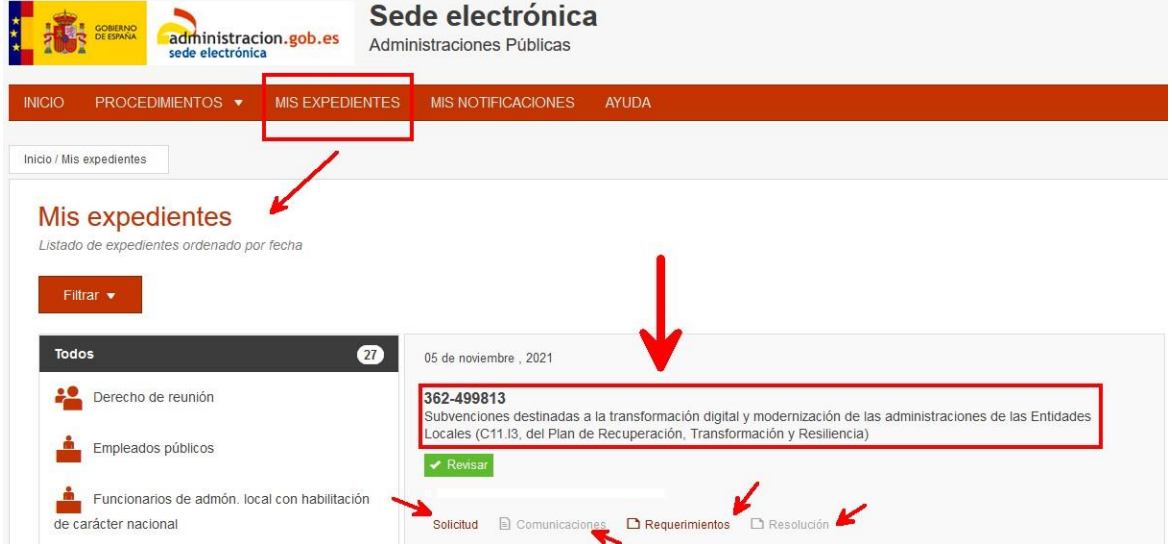

De este modo, podrá volver a revisar su solicitud, los justificantes de registro, comparecer y contestar a requerimientos, así como comparecer a la resolución emitida.